## **Pulling Receipts on PerfectMind/Xplor (Customer Side):**

- Step 1 My Profile (Parent Transactions)
- Step 2 My Info
- Step 3 Invoices

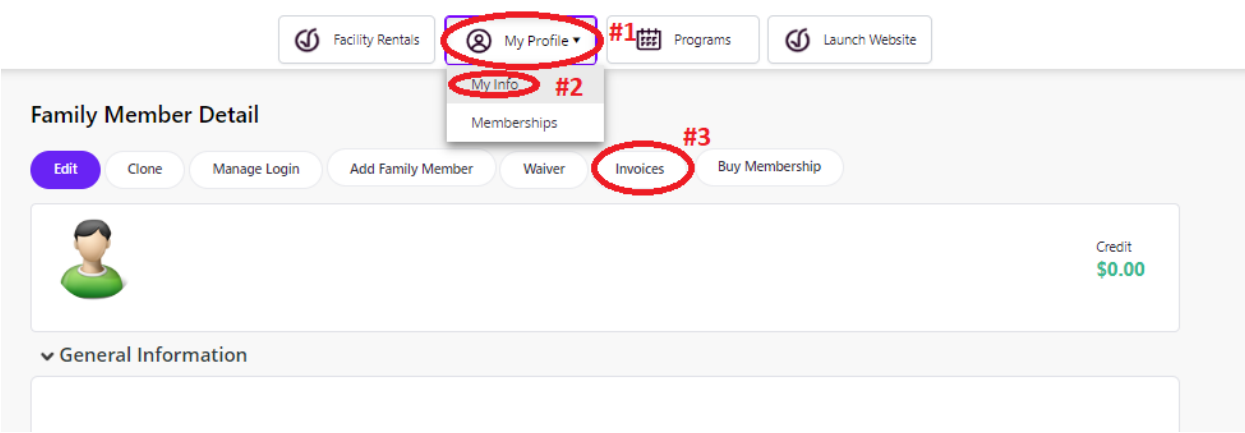

## Step 4 – Click Completed under "Invoice Status"

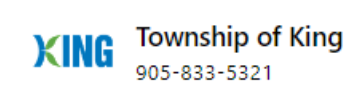

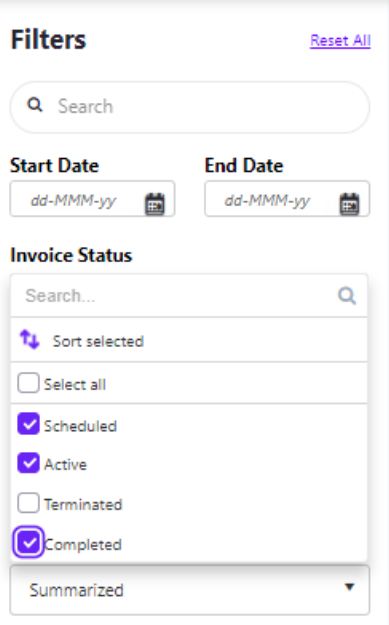

Step 5 – Click Program and then click Receipt.

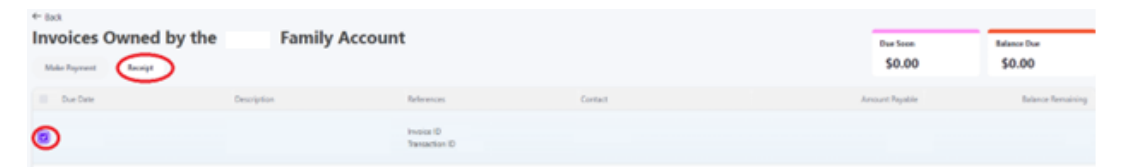

Step 6 – Email Receipt (or Print if they are in person).

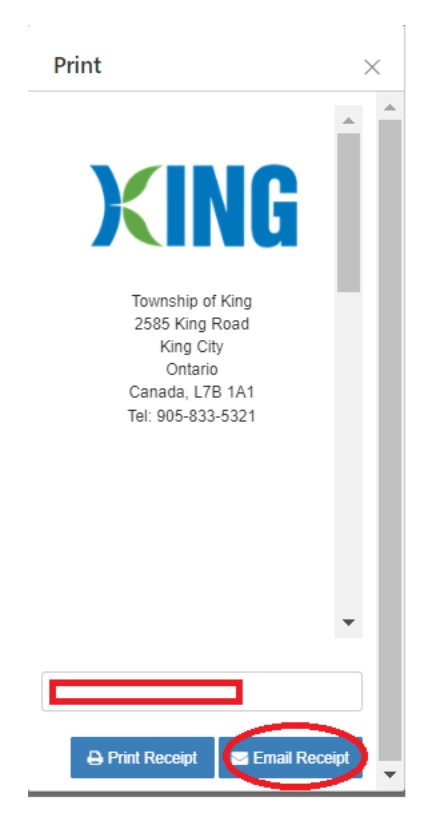